Instructions for Paying The \$100.00 Admissions Deposit Online

Applicants can now pay the \$100.00 Admissions Deposit online. **Please note: This applies to only the Admissions Deposit. It does not apply to the Application Fee.** If you applied online and did not pay the Application Fee, the Application Fee must be paid by check, money order or cash. Payment should be sent to Undergraduate Admissions, 840 Wood Street, Clarion PA 16214

To pay your Admissions Deposit log into your account, using the User ID and password provided at the time of application. Currently and previously enrolled students should use their current User ID and password. Currently enrolled or previously enrolled students who cannot remember the User ID and password should contact Computing Services by phone at 814-393-2640 or by sending an email to [helpdesk@clarion.edu.](mailto:helpdesk@clarion.edu) Applicants who were not enrolled and cannot remember the User ID and Password should contact Admissions by telephone at 814-393-2306 or by sending an email to [admissions@clarion.edu.](mailto:admissions@clarion.edu)

To log into your account go the [myclarion.clarion.edu](https://myclarion.clarion.edu/psp/epprod/?cmd=login) and enter your User ID and password.

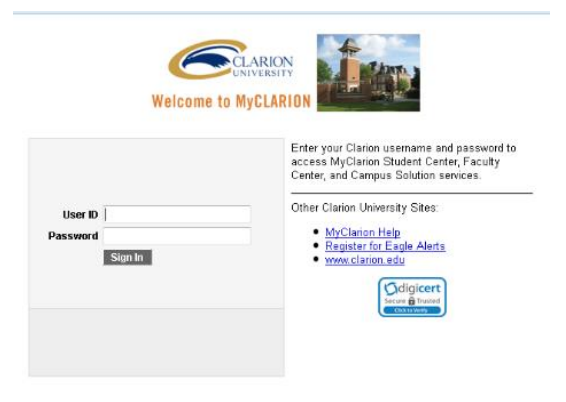

Once you have logged in, click on the **Student Center** link. You many see another link, so make sure to select Student Center.

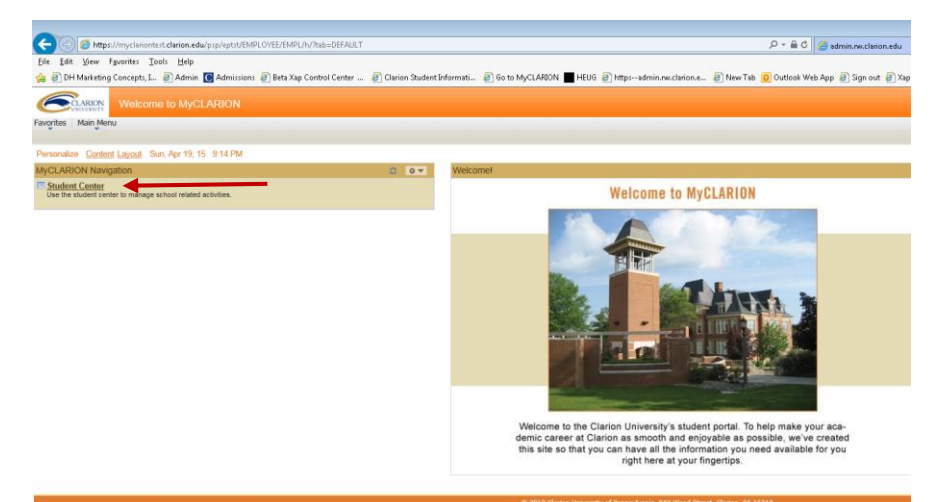

The Student Center Page will open. Click on the Make an Online Payment.

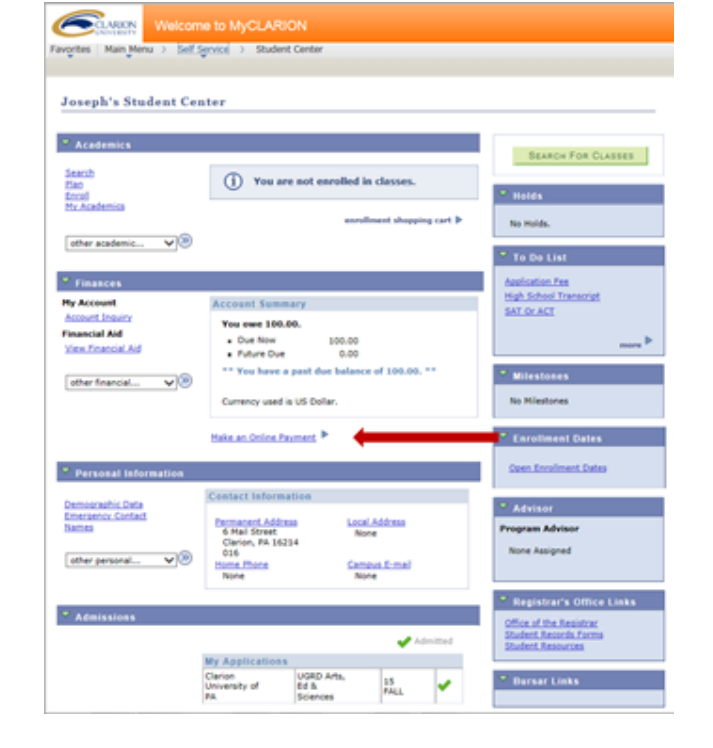

When you click the Make an Online Payment link a new window will open. If the new window does not open please check your browser to verify that you do not have Pop Up Blocker set.

The Clarion University Online Payment Processor will be displayed. Select the eDeposit Option.

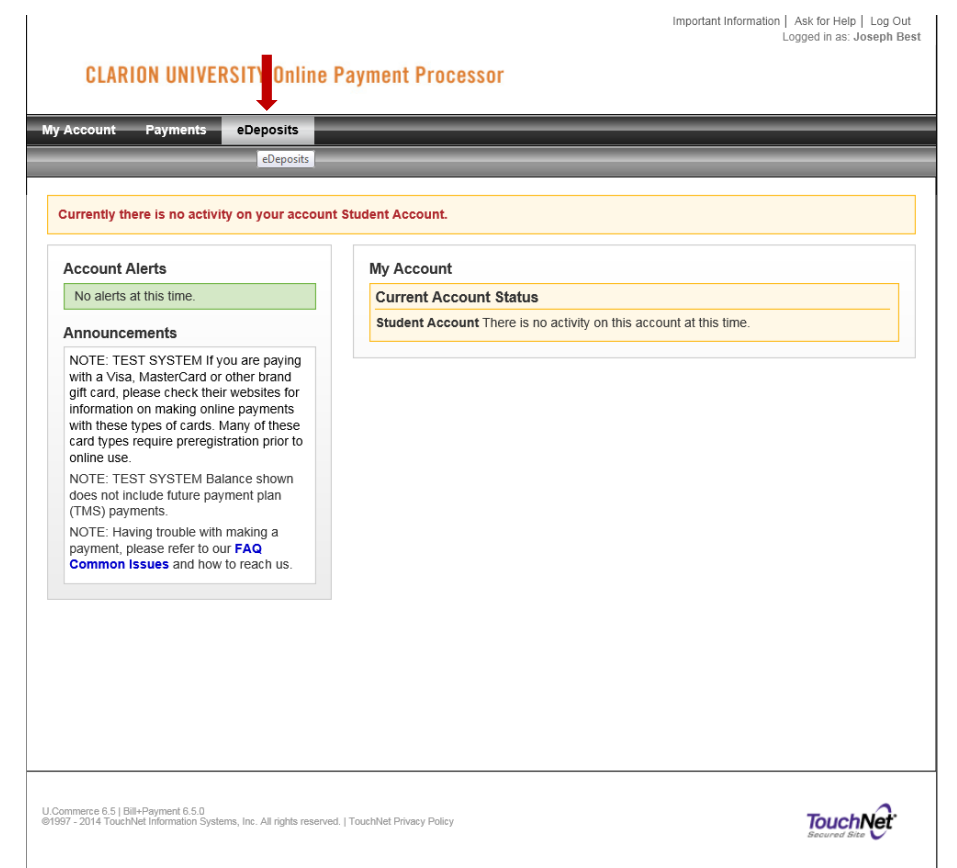

The Make Deposit Payment for Term box will appear. Select the application term you applied for in the drop down box and then click the Select button.

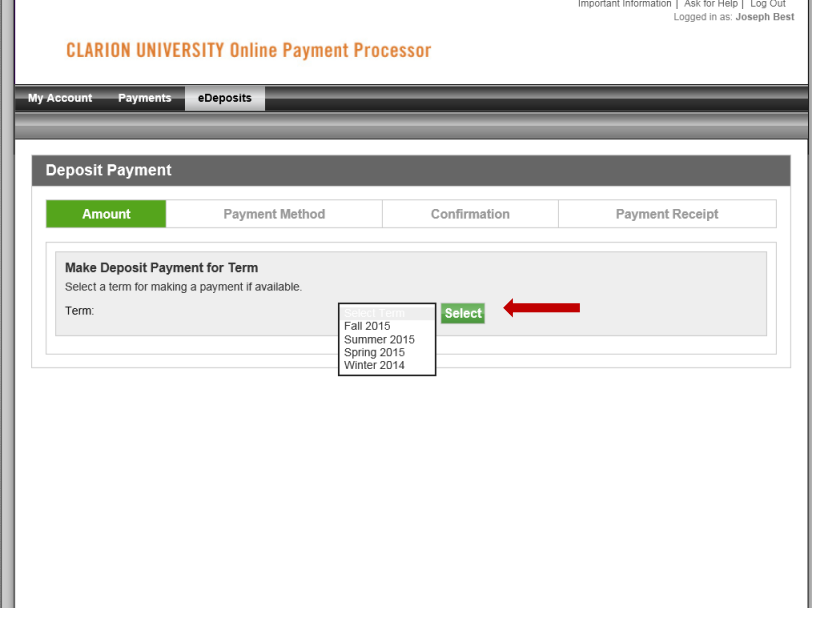

The Make Deposit Payment Box will appear. Select the term displayed.

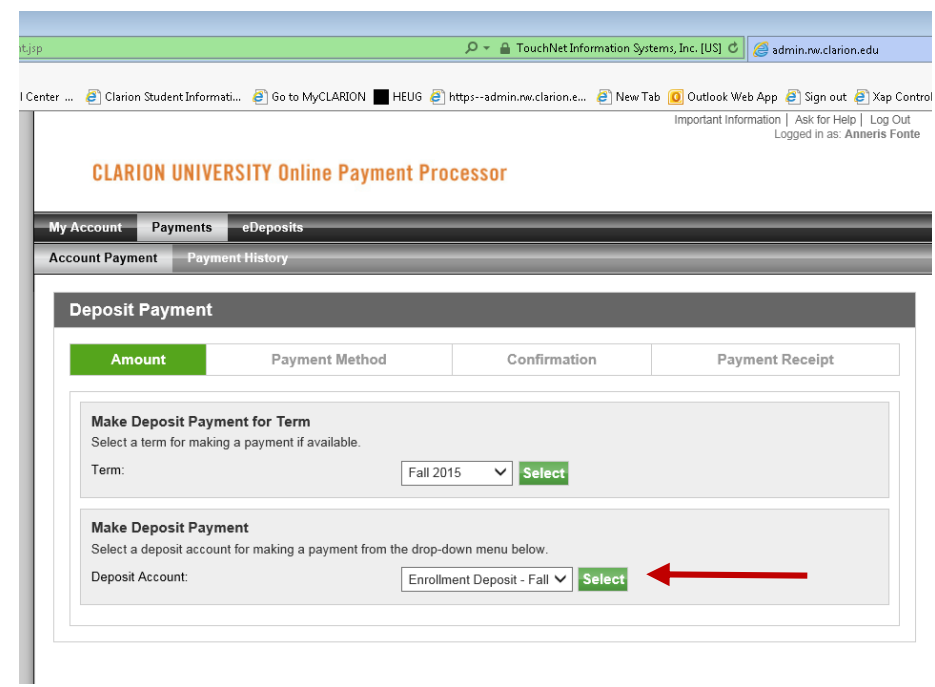

The details of the payment will then display. Click the Continue button.

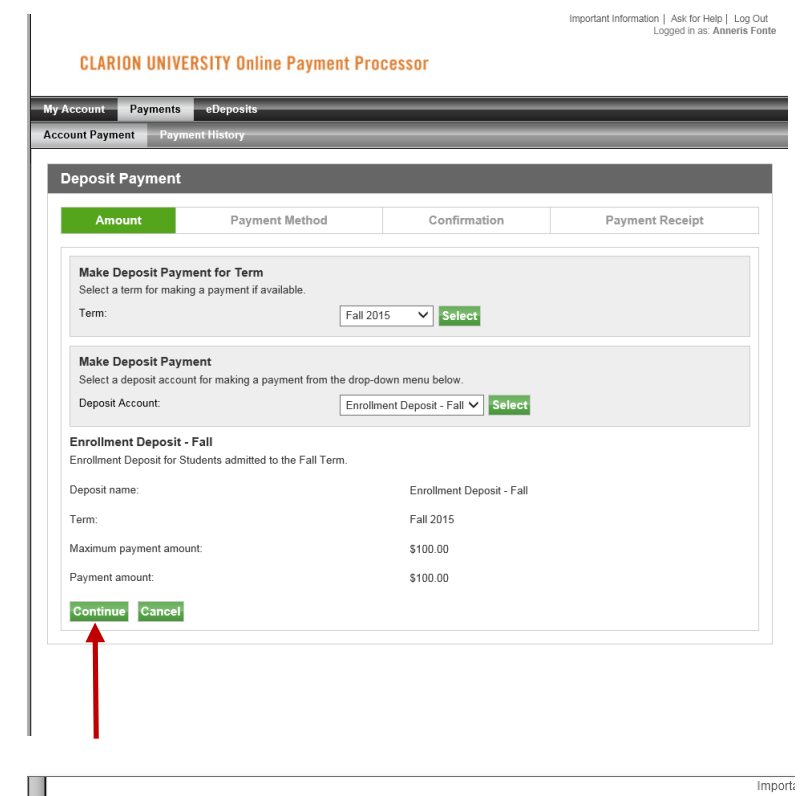

The Select Payment Method screen will appear. There are three payment methods.

Deposit paid with an Electronic Check or with a Debit Card, do not have additional fees.

Deposits paid with a Credit Card will have a 2.75% convenience fee charged. If this option is selected a third window will open.

Select the Payment option from the drop down box and the click the Select button.

## **CLARION UNIVERSITY Online Payment Processor**

![](_page_3_Picture_7.jpeg)

U.Commerce 6.5 | Bill+Payment 6.5.0<br>©1997 - 2014 TouchNet Information Systems, Inc. All rights reserved. | TouchNet Privacy Policy

If credit card is selected the Confirmation screen is displayed and you select Continue to PayPath if you still want to pay with a credit card.

![](_page_4_Picture_1.jpeg)

After the payment option is selected, follow the online prompts. Once the payment is submitted a confirmation page will be displayed which will provide information about the payment. It is recommended you print a copy of this page. If the payment method you chose does not give you a print button you can use your browsers print function. A payment confirmation email will be sent to the email address you entered when making the payment. If you were not prompted for an email address, the confirmation email will be sent to the email address you provided when you applied.

After completing the payment options, select the logout link or simply close the window. When you return to the Student Center page, you will need to refresh the page so payment is reflected. A short cut for Windows based computers is F5. Or you can close the page and log back into your student center to see the payment as received.